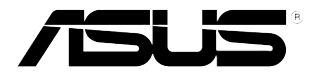

## **LCD-Monitor Serie PB278Q**

# **Anwenderhandbuch**

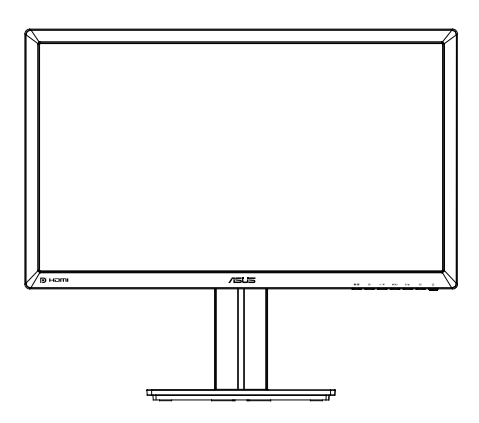

### **Inhalt**

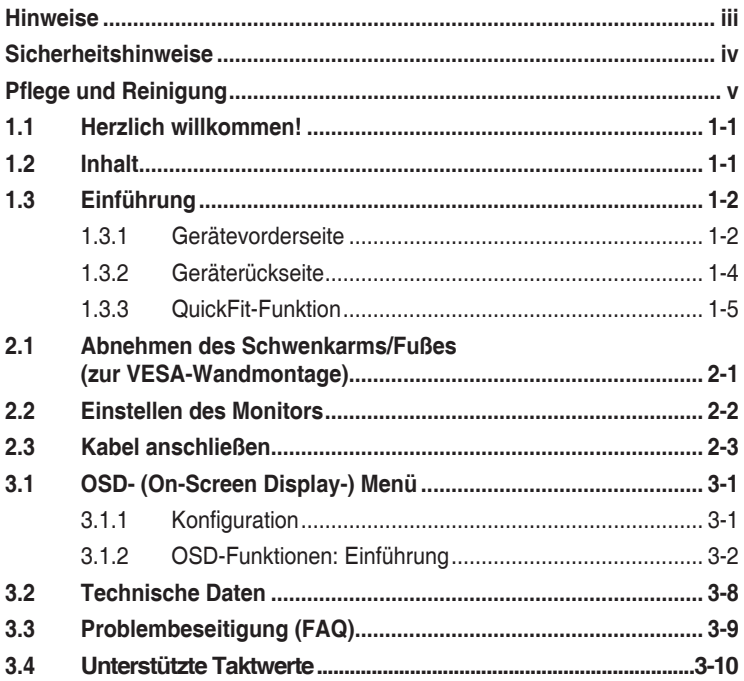

Copyright © 2012 ASUSTeK COMPUTER INC. Alle Rechte vorbehalten.

Kein Teil dieses Handbuchs sowie keine hierin beschriebenen Produkte und Programme dürfen ohne ausdrückliche schriftliche Genehmigung von ASUSTeK COMPUTER INC. (ASUS) vervielfältigt, übertragen, abgeschrieben, in einem Archivsystem abgelegt, in irgendeiner Form oder mit irgendeinem Werkzeug übersetzt werden; ausgenommen hiervon sind Kopien des Käufers für Sicherungszwecke.

Die Garantie oder der Service wird unter folgenden Bedingungen nicht verlängert: 1. Das Produkt wird ohne schriftliche Genehmigung von ASUS repariert, modifiziert oder verändert, 2) die Seriennummer des Produkts fehlt oder ist unleserlich.

ASUS LIEFERT DIESES HANDBUCH OHNE MÄNGELGEWÄHR UND OHNE JEGLICHE AUSDRÜCKLICHE, STILLSCHWEIGENDE GARANTIE, INSBESONDERE OHNE STILLSCHWEIGENDE GARANTIE ODER ZUSICHERUNG DER MARKTGÄNGIGKEIT DES PRODUKTS ODER EIGNUNG FUR EINEN BESTIMMTEN ZWECK. ASUS, DIE GESCHAFTSFÜHRER, LEITENDEN ANGESTELLTEN,<br>MITARBEITER UND DIE VERTRETER DES UNTERNEHMES SIND UNTER KEINEN UMSTÄNDEN HAFTBAR FÜR MITTELBARE, KONKRETE, BEILÄUFIGE ODER FOLGESCHADEN (EINSCHLIESSLICH)<br>SCHADENSERSATZ FÜR ENTGAGENEN GEWINN ODER GESCHÄFTE, NUTZUNGSAUSFALL, DATENVERLUST, UNTERBRECHUNG DER GESCHÄFTSTÄTIGKEIT O. Ä.), AUCH WENN DAS UNTERNEHMEN AUF DIE MÖGLICHKEIT SOLCHER SCHÄDEN INFOLGE FEHLERN ODER MÄNGELN IN DIESEM HANDBUCH ODER DEM PRODUKT HINGEWIESEN WURDE.

DIE TECHNISCHEN DATEN UND ANLEITUNGEN IN DIESEM HANDBUCH SIND NUR ZUR INFORMATION GEDACHT; ÄNDERUNGEN SIND VORBEHALTEN UND NICHT OBLIGATORISCH. ASUS ÜBERNIMMT KEINERLEI VERANTWORTUNG ODER HAFTUNG FÜR EVENTUELL IN DIESEM HANDBUCH SOWIE DEN DARIN ENTHALTENEN PRODUKTEN UND PROGRAMMEN ENTHALTENE FEHLER ODER UNGENAUIGKEITEN.

In diesem Handbuch genannte Produkte und Unternehmensnamen sind u. U. registrierte Marken der jeweiligen Unternehmen oder durch Urheberrechte geschützt; sie dienen lediglich der Erklärung und der Erleichterung der Nutzung für den Besitzer. Es werden keine Rechtsverletzungen in diesem Zusammenhang beabsichtigt.

### **Hinweise**

#### **FCC- (Federal Communications Commission-)Hinweis**

Dieses Gerät erfüllt Teil 15 der FCC-Bestimmungen. Der Betrieb unterliegt den folgenden zwei Voraussetzungen:

- Dieses Gerät darf keine Störungen verursachen.
- Dieses Gerät muss jegliche empfangenen Störungen hinnehmen, einschließlich Störungen, die zu unbeabsichtigem Betrieb führen können.

Dieses Gerät wurde getestet und als mit den Grenzwerten für Digitalgeräte der Klasse B gemäß Teil 15 der FCC-Bestimmungen übereinstimmend befunden. Diese Grenzwerte wurden definiert, um angemessenen Schutz gegen Störungen beim Betrieb in Wohngebieten zu gewährleisten. Dieses Gerät erzeugt, verwendet und kann Hochfrequenzenergie abstrahlen und kann, falls nicht in Übereinstimmung mit den Bedienungsanweisungen aufgestellt und verwendet, Störungen der Funkkommunikation verursachen. Allerdings ist nicht gewährleistet, dass es in bestimmten Konfigurationen nicht zu Störungen kommt. Falls diese Ausrüstung Störungen des Radio- oder Fernsehempfangs verursachen sollte, was leicht durch Aus- und Einschalten des Geräts herausgefunden werden kann, wird dem Anwender empfohlen, die Störung durch eine oder mehrere der folgenden Maßnahmen zu beseitigen:

- Neuausrichtung oder Neuplatzierung der Empfangsantenne(n).
- Vergrößern des Abstands zwischen Gerät und Empfänger.
- Anschluss des Geräts an einen vom Stromkreis des Empfängers getrennten Stromkreis.
- Hinzuziehen des Händlers oder eines erfahrenen Radio-/ Fernsehtechnikers.

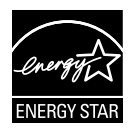

Als Energy Star® Partner hat unser Unternehmen festgestellt, dass dieses Produkt die Richtlinien von Energy Star® bez. Energieeffizienz einhält.

#### **Canadian Department of Communications Statement**

Dieses Gerät übersteigt nicht die in den Bestimmungen bez. Hochfrequenzstörungen des Canadian Department of Communications festgelegten Grenzwerte für Hochfrequenzstörungsemissionen für digitale Geräte der Klasse B.

Dieses Digitalgerät der Klasse B erfüllt die Bestimmungen von ICES-003.

### **Sicherheitshinweise**

- Es empfiehlt sich, vor dem Aufstellen des Monitors die mitgelieferte Dokumentation aufmerksam durchzulesen.
- Um Brände oder einen Stromschlag zu verhindern, darf der Monitor nicht Regen oder Feuchtigkeit ausgesetzt werden.
- • Versuchen Sie nicht, das Monitorgehäuse zu öffnen. Die gefährliche Hochspannung im Geräteinnern kann zu schweren Verletzungen führen.
- • Versuchen Sie nicht, das Netzteil selbst zu reparieren. Ziehen Sie einen entsprechend qualifizierten Techniker hinzu oder wenden Sie sich an den Händler, bei dem Sie das Gerät gekauft haben.
- Überprüfen Sie vor Nutzung des Geräts, ob alle Kabel ordnungsgemäß eingesteckt und die Stromkabel nicht beschädigt sind. Wenden Sie sich bei derartigen Schäden sofort an den Händler, bei dem Sie das Gerät erworben haben.
- Die Öffnungen und Schlitze oben oder seitlich am Gerätegehäuse dienen der Belüftung. Versperren Sie sie nicht. Stellen Sie das Gerät nie in der Nähe von oder über Heizkörper oder einer anderen Wärmequelle auf, wenn nicht für ausreichende Belüftung gesorgt ist.
- Der Monitor sollte nur von der auf dem Etikett angegebenen Stromquelle versorgt werden. Wenn Sie nicht wissen, welche Stromspannung und -stärke bei Ihnen standardmäßig zu finden ist, wenden Sie sich an den Händler, bei dem Sie das Gerät gekauft haben, oder an den für Sie zuständigen Stromversorger.
- • Verwenden Sie den örtlichen Standards entsprechende Stecker.
- • Verhindern Sie Überlastungen bei Mehrfachsteckdosen und Verlängerungskabeln; sie lösen u. U. einen Brand oder einen Stromschlag aus.
- • Vermeiden Sie Staub, Feuchtigkeit und extreme Temperaturen. Stellen Sie den Monitor nicht in einer Umgebung auf, in der mit Feuchtigkeit zu rechnen ist. Stellen Sie das Gerät auf eine stabile Fläche.
- • Ziehen Sie bei Gewitter oder längerer Betriebspause den Netzstecker heraus,. Hierdurch wird das Gerät vor Überspannungen geschützt.
- • Stecken Sie keine Gegenstände und schütten Sie keine Flüssigkeit in die Öffnungen des Gehäuses.
- • Um einen ordnungsgemäßen Betrieb zu gewährleisten, sollte der Monitor nur an PCs angeschlossen werden, deren Spannungsausgang 100 – 240 V Wechselspannung liefert.
- • Bei technischen Problemen mit dem Monitor wenden Sie sich an einen qualifizierten Servicetechniker bzw. den Händler, bei dem Sie das Gerät erworben haben.
- Die Steckdose sollte sich in der Nähe des Gerätes befinden und leicht zugänglich sein.

### **Pflege und Reinigung**

- Vor Hochheben oder Versetzen des Monitors sollten sämtliche Kabel herausgezogen werden. Halten Sie sich beim Aufstellen des Monitors an die Hinweise zum Anheben des Geräts. Fassen Sie das Gerät beim Heben oder Tragen an den Kanten, nicht am Fuß oder am Kabel.
- Reinigung: Schalten Sie den Monitor aus und ziehen Sie das Stromkabel heraus. Reinigen Sie die Oberfläche mit einem fusselfreien, weichen Tuch. Hartnäckige Flecken können mit einem Tuch mit mildem Reinigungsmittel entfernt werden.
- Alkohol-oder azetonhaltige Reiniger dürfen nicht verwendet werden. Verwenden Sie einen speziell für LCDs vorgesehenen Reiniger. Sprühen Sie Reiniger nie direkt auf das Display, denn er könnte in das Geräteinnere gelangen und einen Stromschlag verursachen.

#### **Folgendes stellt keinen Fehler oder Problem dar:**

- Bei erstmaligem Gebrauch kann der Bildschirm flackern. Schalten Sie das Gerät am Stromschalter aus und wieder ein, damit das Flackern verschwindet.
- • Unter Umständen ist das Display unterschiedlich hell; dies hängt vom eingestellten Desktop-Hintergrund ab.
- Wenn längere Zeit dasselbe Bild auf dem Display steht, hinterlässt es u. U. ein Nachbild. Dieses Bild verschwindet langsam. Sie können dieses Verschwinden durch Ausschalten des Geräts für mehrere Stunden (am Stromschalter) unterstützen.
- Wenn der Bildschirm erlischt, blinkt oder leer bleibt, wenden Sie sich an den Händler, bei dem Sie das Gerät gekauft haben, oder das für Sie zuständige Servicecenter. Versuchen Sie nicht, den Monitor selbst zu reparieren!

#### **In diesem Handbuch verwendete Symbole**

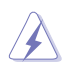

ACHTUNG: Hinweise zur Vermeidung von Verletzungen.

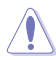

VORSICHT: Hinweise zur Vermeidung von Beschädigungen an Komponenten.

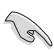

WICHTIG: Hinweise, die bei Ausführung eines Vorgangs UNBEDINGT zu befolgen sind.

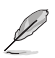

HINWEIS: Tipps und zusätzliche Hinweise zur Ausführung eines Vorgangs.

#### **Weitere Informationsquellen**

Folgende Informationsquellen liefern weitere Hinweise sowie Updates für Produkte und Software:

#### **1. ASUS Web-Sites**

Die Web-Sites des Unternehmens für die einzelnen Länder liefern aktualisierte Informationen über Hardware und Software von ASUS. Die allgemeine Web-Site: **http://www.asus.com**

#### **2. Fakultative Dokumentation**

Das Gerätepaket enthält u. U. vom Händler beigelegte Zusatzdokumentation. Diese ist nicht Teil des Standardpakets.

### **1.1 Herzlich willkommen!**

Besten Dank, dass Sie den ASUS® LCD-Monitor der Serie PB278Q gekauft haben!

Dieser neueste Widescreen LCD-Monitor von ASUS verfügt über ein schärferes, breiteres und helleres Display als seine Vorgänger plus eine Reihe von Funktionen, die das Arbeiten mit dem Gerät noch angenehmer und die Darstellung noch natürlicher machen.

Diese Funktionen sorgen für die optimale, augenfreundliche und brillante Bildwiedergabe der Serie PB278Q!

### **1.2 Inhalt**

Das Paket für LCD-Geräte der Serie PB278Q sollte Folgendes enthalten:

- $\checkmark$  LCD-Monitor
- $\checkmark$  Netzkabel
- $\checkmark$  VGA-Kabel
- DVI-Kabel (Dual-Link)
- DisplayPort-Kabel
- $\checkmark$  HDMI-Kabel
- Audio-Kabel
- Schnellstartanleitung
- Garantiekarte

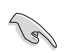

Wenn eine der o. a. Komponenten beschädigt ist oder fehlt, wenden Sie sich sofort an den Händler, bei dem Sie das Gerät gekauft haben.

### **1.3 Einführung**

#### **1.3.1 Gerätevorderseite**

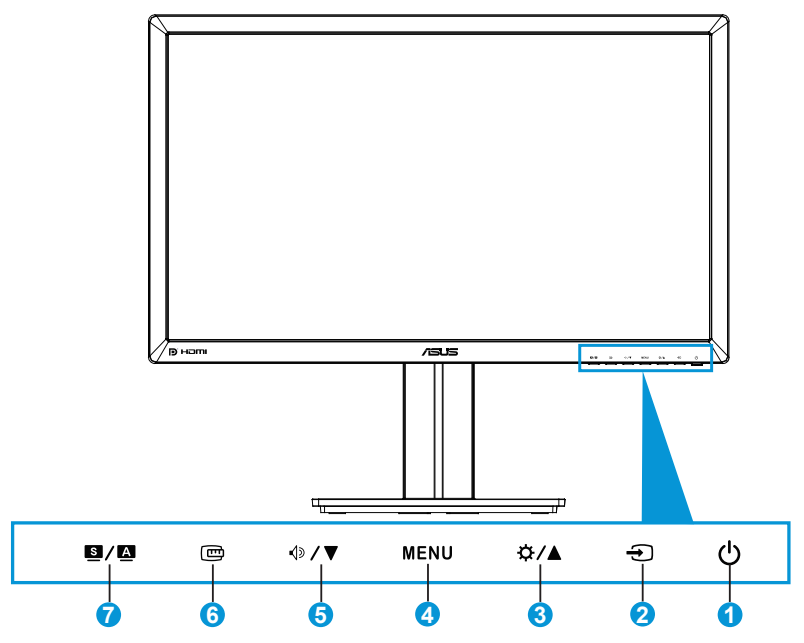

- 1.  $\circ$  Einschalttaste/LED für Stromversorgung:
	- Taste zum Ein- und Ausschalten des Geräts.
	- Die Farben der Betriebs-LED haben folgende Bedeutungen:

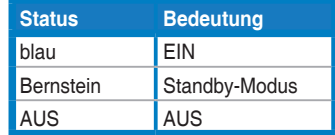

- 2. Taste  $\bigoplus$  für Eingangsauswahl:
	- Drücken Sie zur Auswahl des Eingangsquelle diese Taste.
- 3. Taste  $\Delta$  /  $\triangle$ :
	- Drücken Sie zum Erhöhen des Wertes oder zur Rechts-/ Aufwärtsnavigation diese Taste.
	- Helligkeit-Schnelltaste
- 4. Taste MENU (Menü):
	- Drücken Sie zum Einblenden des Bildschirmmenüs bzw. Aufrufen des ausgewählten OSD-Elements diese Taste.
- • Taste zum Verlassen des Bildschirmmenüs.
- 5. Taste  $\mathbb{D}$  /  $\blacktriangledown$ :
	- • Drücken Sie zum Verringern des Wertes oder zur Links-/ Abwärtsnavigation diese Taste.
	- • Hiermit wird auch die Lautstärke eingestellt.
- 6. QuickFit-Taste:
	- Mit dieser Tasten aktivieren Sie zur Anpassung die QuickFit-Funktion.
	- Die QuickFit-Funktion enthält 9 Seiten herkömmlicher Gittermuster, Papiergrößen und Fotogrößen. (Siehe 1.3.3 QuickFit-Funktion)
- $7$  Taste  $\mathbf{S}/\mathbf{A}$ .
	- • Taste zur Auswahl eines gewünschten voreingestellten Modus.
	- • Mit dieser Taste verlassen Sie das Bildschirmmenü oder kehren bei eingeblendetem Menü zum vorherigen Menü zurück.
	- Halten Sie diese Taste zum automatischen Anpassen des Bildes auf optimale Positions-, Takt- und Phase-Einstellungen 2 bis 4 Sekunden gedrückt (nur beim VGA-Modus).

#### **1.3.2 Geräterückseite**

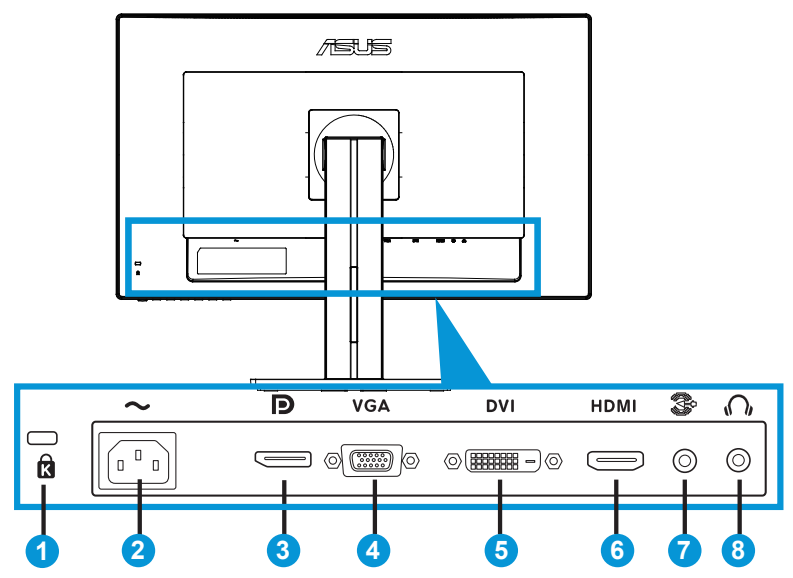

#### **Anschlüsse an der Rückseite**

- 1. Kensington-Sicherheitsvorrichtung.
- 2. Wechselstromeingang: Hier schließen Sie das Netzkabel an.
- 3. DisplayPort: Dieser Port dient dem Anschließen eines DisplayPortkompatiblen Gerätes.
- 4. VGA-Anschluss: Dieser 15-polige Port dient dem Herstellen einer PC-VGA-Verbindung.
- 5. DVI-Anschluss: Dieser 24-polige Port dient dem Anschließen eines PCs (DVI-D-Signal).
- 6. HDMI-Port: Dieser Port dient dem Anschließen eines HDMIkompatiblen Gerätes.
- 7. Audio Line-in-Anschluss
- 8. Kopfhöreranschluss

### **1.3.3 QuickFit-Funktion**

Die QuickFit-Funktion enthält drei Muster: (1) Gitter (2) Papiergröße (3) Fotogröße.

1. Gittermuster

Die Gittermuster vereinfachen Designern und Benutzer die Anordnung von Inhalten und Layout einer Seite; dadurch erhalten sie ein einheitlicheres Aussehen und einen authentischeren Eindruck.

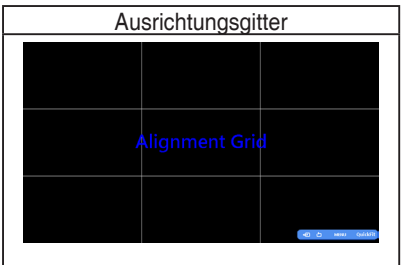

#### 2. Papiergröße

QuickFit bietet zahlreiche geläufige Standardpapiergrößen, mit denen Benutzer ihre Dokumente in Originalgröße auf dem Bildschirm anzeigen können.

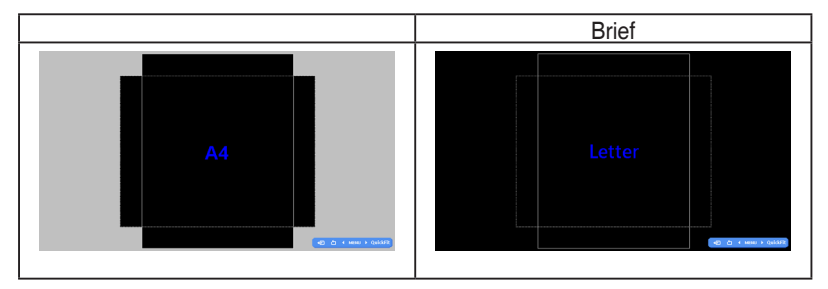

#### 3. Fotogröße

Die verschiedenen in der QuickFit-Funktion angezeigten Fotogrößen bieten Fotografen und anderen Benutzern eine exakte Ansicht und Möglichkeit zur Bearbeitung ihrer Fotos in Originalgröße auf dem Bildschirm.

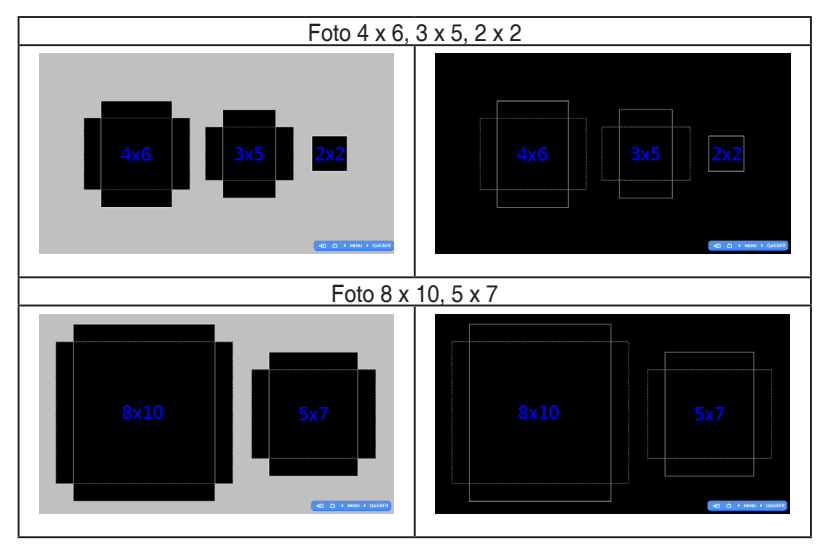

### **2.1 Abnehmen des Schwenkarms/Fußes (zur VESA-Wandmontage)**

Der abnehmbare Ständer dieses Monitors wurde speziell zur VESA-Wandmontage entwickelt.

#### Der Schwenkarm/Fuß wird wie folgt abgenommen:

- 1. Ziehen Sie das Stromkabel und die Signalkabel heraus. Legen Sie den Monitor mit der Vorderseite nach vorne auf einen sauberen Tisch.
- 2. Entfernen Sie die vier Schrauben am Arm mit einem Schraubendreher (Abbildung 1); lösen Sie dann den Arm/Ständer vom Monitor (Abbildung 2).
	- Um Schäden am Monitor zu verhindern, sollte der Tisch mit einem weichen Tuch bedeckt werden.
	- Halten Sie beim Aufdrehen der Schrauben den Monitorfuß fest.

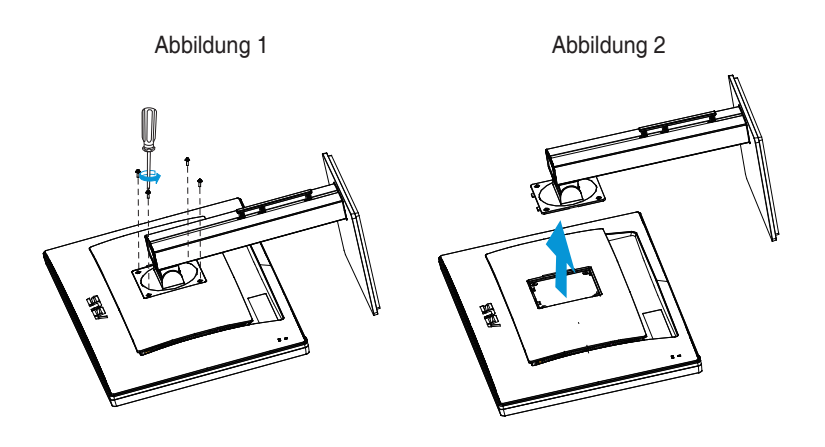

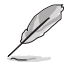

- Das VESA-Wandmontageset (100 x 100 mm) ist nicht im standardmäßigen Lieferumfang enthalten.
- Verwenden Sie nur Wandmontagehalterungen mit UL-Listing-Prüfzeichen mit einer Mindestbelastung von 28,8 kg (Schrauben: M4 x 10 mm).

### **2.2 Einstellen des Monitors**

- Für eine optimale Draufsicht sollten Sie direkt auf das Display schauen und dabei den Neigungswinkel des Monitors so einstellen, dass Sie das Display bequehm ansehen können.
- • Halten Sie den Monitorfuß während der Einstellung des Winkels fest.
- Sie können den Monitorwinkel zwischen +20 ° und -5 ° einstellen und um 60 ° nach links oder rechts schwenken. Zudem können Sie die Monitorhöhe um +/- 12 cm anpassen.

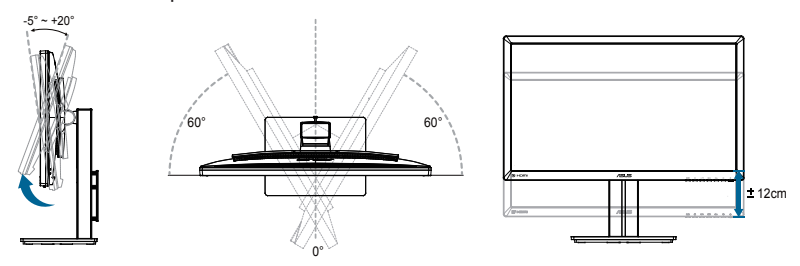

#### **Monitor drehen**

- 1. Stellen Sie den Monitor auf die höchste Position ein.
- 2. Kippen Sie den Monitor in den maximalen Winkel.
- 3. Drehen Sie den Monitor im Uhrzeigersinn in den gewünschten Winkel.

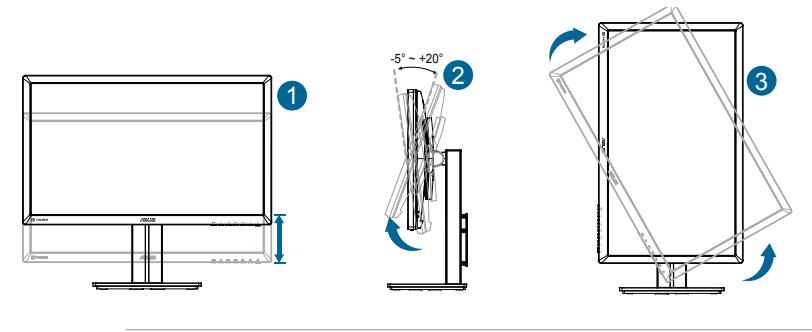

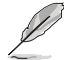

Es ist normal, dass der Monitor während der Anpassung des Betrachtungswinkels leicht wackelt.

### **2.3 Kabel anschließen**

Schließen Sie die Kabel entsprechend folgender Anweisungen an:

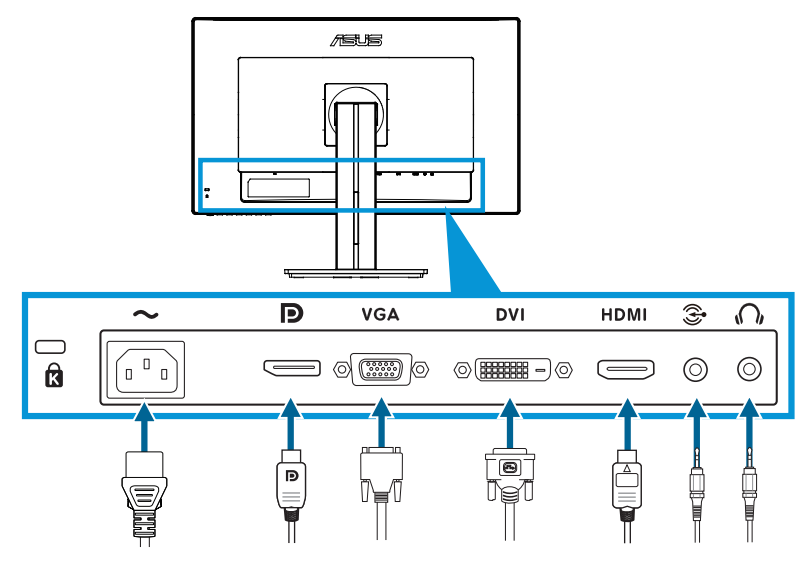

- **• So schließen Sie das Netzkabel an**: Verbinden Sie ein Ende des Netzkabels sicher mit dem AC-Eingang des Monitors; das andere Ende schließen Sie an eine Steckdose an.
- **• So schließen Sie das VGA-/HDMI-/DVI-/DisplayPort-Kabel an**:
	- a. Verbinden Sie ein Ende des VGA-/HDMI-/DVI-/DisplayPort-Kabels mit dem VGA-/HDMI-/DVI-/DisplayPort-Anschluss des Monitors.
	- b. Verbinden Sie das andere Ende des VGA-/HDMI-/DVI-/DisplayPort-Kabels mit dem VGA-/HDMI-/DVI-/DisplayPort-Anschluss des Computers.
	- c. Ziehen Sie die beiden Schrauben zur Sicherung des VGA-/DVI-Anschlusses fest.
- **• So schließen Sie das audio-Kabel an**: Verbinden Sie ein Ende des audio-Kabels mit dem Audio Line-in-Anschluss des Monitors. Verbinden Sie das andere Ende des audio-Kabels mit dem audio-Anschluss des Computers.
- **• So verwenden Sie Kopfhörer**: Schließen Sie den Stecker an der Kopfhörerbuchste des Monitors an, sobald ein HDMI- oder DisplayPort-Signal eingegeben wird.

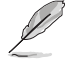

Wenn diese Kabel angeschlossen sind, können Sie das gewünschte Signal über die Eingangswahl-Option im Bildschirmmenü wählen.

### **3.1 OSD- (On-Screen Display-) Menü**

#### **3.1.1 Konfiguration**

![](_page_15_Picture_286.jpeg)

- 1. Aktivieren Sie das OSD-Menü mit der Taste MENÜ.
- 2. Steuern Sie mit  $\mathbb{Q}$  /  $\blacktriangledown$  und  $\mathbb{Q}$  /  $\blacktriangle$  durch die einzelnen Funktionen. Drücken Sie erneut die Taste MENU zum Markieren und Aktivieren der gewünschten Funktion. Falls die markierte Funktion über ein Untermenü verfügt, drücken Sie erneut  $\sqrt{v} \cdot \sqrt{v}$  und  $\frac{1}{2}$  /  $\triangle$  zum Durchgehen der Funktionen des Untermenüs. Drücken Sie erneut die Taste MENU zum Markieren und Aktivieren der gewünschten Funktion im Untermenü.
- 3. Mit  $\Diamond$  /  $\blacktriangledown$  und  $\Diamond$  /  $\blacktriangle$  können Sie die Einstellungen der gewählten Funktion ändern.
- 4. Mit **1** / **4** beenden Sie das OSD-Menüb. Wiederholen Sie Schritt 2 und 3 zum Einstellen anderer Funktionen.

#### **3.1.2 OSD-Funktionen: Einführung**

#### **1. Splendid**

Diese Funktion enthält 5 Optionen, die Sie nach Bedarf einstellen können. Alle Modi verfügen über eine Funktion zum Zurücksetzen, d. h., Sie können die Einstellung beibehalten oder zum vordefinierten Modus zurückkehren.

![](_page_16_Picture_345.jpeg)

- **• Standardmodus**: Die optimale Einstellung zum Bearbeiten von Dokumenten mit SPLENDID™ Video Enhancement.
- **• sRGBmodus**: Kompatibel mit sRGB-Farbraum. Der sRGB-Modus ist die optimale Einstellung zum Bearbeiten von Dokumenten.

![](_page_16_Picture_346.jpeg)

![](_page_16_Figure_7.jpeg)

- **• Landschaftsmodus**: Die optimale Einstellung zur Anzeige von Landschaftsaufnahmen mit SPLENDID™ Video Enhancement.
- **• Theatermodus**: Die optimale Einstellung zur Anzeige von Filmen mit SPLENDID™ Video Enhancement.
- **• Anwender**: Weitere Elemente können im Farbe-Menü angepasst werden.

![](_page_17_Picture_148.jpeg)

#### **2. Farbe**

Mit dieser Funktion wählen Sie die gewünschte Bildfarbe.

![](_page_18_Picture_422.jpeg)

- **Helligkeit:** Möglich sind Werte zwischen 0 und 100. Auch mit  $\ddot{\varphi}$  /  $\triangle$  wird die Helligkeitsfunktion aktiviert.
- **• Kontrast**: Möglich sind Werte zwischen 0 und 100.
- **• Sättigung**: Möglich sind Werte zwischen 0 und 100.
- **• FTn**: Versetzt die Bildfarbe zwischen grün und lila.
- **• Farbtemp.**: Enthält vier Farbmodi: 9300K, 6500K, 5500K und 5000K.

![](_page_18_Picture_8.jpeg)

Das auf Ihrem PC installierte DDC/CI-Werkzeug zeigt "User 1" (Benutzer 1) anstatt der von Ihnen für diesen Monitor ausgewählten Farbtemperatur "**5500**" an.

- **• Gamma**: Stellen Sie den Farbmodus auf 2.2 oder 1.8 ein.
- **• Erweiterte Einstellung**:
	- Anpassung der Verstärkung von R, G, B.
	- Anpassung der Schwarzpegel-Versatzwerte von R, G, B.
- **• Farbe zurücksetzen:**
	- **• Aktueller Modus Farbzurücksetzung**:

Setzt die Farbeinstellungen des aktuellen Farbmodus auf die werkseitigen Standardwerte zurück.

**• Alle Modi - Farbzurücksetzung**: Setzt die Farbeinstellungen aller Farbmodi auf die werkseitigen Standardwerte zurück.

#### **3. Bildeinrichtung**

Die Optionen dieser Funktion: Schärfe, Ohne Schlieren, Kontrollen, ASCR, Position (nur VGA) und Fokus (nur VGA).

![](_page_19_Picture_555.jpeg)

- **• Schärfe**: Zum Einstellen der Bildschärfe. Möglich sind Werte zwischen 0 und 100.
- **• Ohne Schlieren**: Zur Beschleunigung der Reaktionszeit in der Overdrive-Technologie. Möglich sind Werte zwischen 0 und 100.
- **• Kontrollen**: Anpassen des Seitenverhältnisses auf "**Vollbild**", "**4:3**", "**1:1**" oder "**Overscan**". (Das "**4:3**"-Seitenverhältnis ist nur bei 4:3- oder 5:4-Bildquellen verfügbar. Das "**Overscan**"-Seitenverhältnis ist nur bei HDMI-Eingabe verfügbar.)
- **• ASCR**: Ein- oder Ausschalten der ASCR-Funktion (ASUS Smart Contrast Ratio). (Nur im Landschafts- und Theatermodus verfügbar.)
- **• Position**: Zum Einstellen der horizontalen (H-Position) und der vertikalen (V-Position) Position des Bilds. Möglich sind Werte zwischen 0 und 100 (nur bei VGA-Eingangssignal verfügbar).
- **• Fokus**: Funktion zum Verringern des vertikalen und horizontalen Zeilenrauschens; hierbei werden Phase und Takt getrennt eingestellt. Möglich sind Werte zwischen 0 und 100 (nur bei VGA-Eingangssignal verfügbar).
- **• Auto-Einstellung**: Automatisches Anpassen des Bildes auf die optimalen Positions-, Takt- und Phase-Einstellungen. (nur bei VGA-Eingangssignal verfügbar)

![](_page_19_Picture_10.jpeg)

- Phase passt die Phase des Pixeltaktsignals an. Bei falscher Einstellung der Phase zeigt der Bildschirm horizontale Störungen.
- Takt (Pixelfrequenz) steuert die Anzahl an Pixeln bei einer horizontalen Abtastung. Wenn die Frequenz nicht richtig eingestellt ist, zeigt der Bildschirm vertikale Streifen und das Bild ist nicht proportional.

#### **4. Klang**

Hiermit wird der Ton eingestellt.

![](_page_20_Picture_252.jpeg)

- **• Lautstärke**: Zum Einstellen der Lautstärke des Ausgangssignals.
- **• Stummschalten**: Zum Abstellen des Tons.
- Source (Quelle): Zum Anpassen der Audioquelle auf "Line In (Line-In)" oder "HDMI" (nur bei HDMI-Quelle verfügbar);Zum Anpassen der Audioquelle auf "Line In (Line-In)" oder "DisplayPort" (nur bei DisplayPort-Quelle verfügbar).

#### **5. Eingangswahl**

Zur Auswahl des Signaleingangs; möglich sind **VGA**, **DVI**, **HDMI** und **DisplayPort**.

![](_page_20_Picture_253.jpeg)

#### **6. System-Einstellungen**

Funktion zum Einstellen der Systemkonfiguration.

![](_page_21_Picture_293.jpeg)

- **• Splendid Demo Mode**: Teilt den Bildschirm zum Vergleich der Splendid-Modi in zwei Teile. (Nur beim Lanschafts-/Theatermodus)
- **• OSD-Einstellungen**: Zum Einstellen der horizonalen (H-Position) und der vertikalen (V-Position) Bildposition, der OSD-Abschaltzeit, von DDC/CI und Transparenz des OSD-Bildschirms.
- **• Information**: Für Anzeige der Monitordaten.
- **• Sprache**: Wählen Sie die OSD-Sprache. Zur Auswahl stehen Englisch, Französisch, Deutsch, Spanisch, Italienisch, Niederländisch, Russisch, Traditionelles Chinesisch, Vereinfachtes Chinesisch, Japanisch, Persisch, Thai, Indonesisch, Polnisch, Türkisch, Portugiesisch, Tschechisch, Kroatisch, Ungarisch, Rumänisch, Koreanisch.
- **• Betriebsanzeige**: Ein-/Ausschalten der Betriebs-LED.
- **Fabrikseinst: Mit "Ja" werden alle Einstellungen auf die werksseitigen** Standardvorgaben zurückgesetzt.

### **3.2 Technische Daten**

![](_page_22_Picture_296.jpeg)

**\*Änderungen vorbehalten.**

### **3.3 Problembeseitigung (FAQ)**

![](_page_23_Picture_667.jpeg)

### **3.4 Unterstützte Taktwerte**

#### **Unterstützte Primärtaktwerte PC**

![](_page_24_Picture_280.jpeg)

#### **IBM-Modi, werksseitig eingestellter Takt (Eingabegeräte angeschlossen and D-Sub, DVI-D, HDMI)**

![](_page_24_Picture_281.jpeg)

#### **Mac-Modi, werksseitig eingestellter Takt (Eingabegeräte angeschlossen and D-Sub, DVI-D, HDMI)**

![](_page_24_Picture_282.jpeg)

#### **VESA-Modi, vom Benutzer einstellbare Taktwerte**

![](_page_24_Picture_283.jpeg)

![](_page_25_Picture_253.jpeg)

#### **SD/HD-Timings (nur HDMI-Eingang)**

#### **HDMI 1.3, CEA-861B-Foramte, primäre unterstützte SD/HD-Timings (nur HDMI-Eingang)**

![](_page_25_Picture_254.jpeg)

#### **HDMI 1.3, CEA-861B-Foramte, optionale unterstützte SD/HD-Timings (nur HDMI-Eingang)**

![](_page_25_Picture_255.jpeg)

**\* Die nicht oben aufgelisteten Modi werden u. U. nicht unterstützt. Für optimale Auflösung empfiehlt sich ein in den obigen Tabellen aufgeführter Modus.**